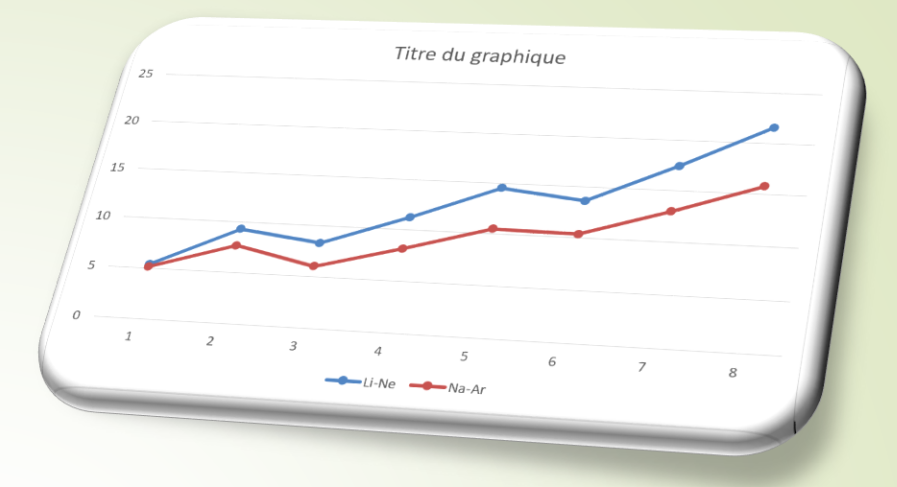

# Graphiques des propriétés périodiques

Procédure pour faire un graphique avec Powerpoint ou Word (c'est plus facile qu'avec Excel)

Dans Word ou Powerpoint, allez dans « Insertion », cliquez sur « Graphique ».

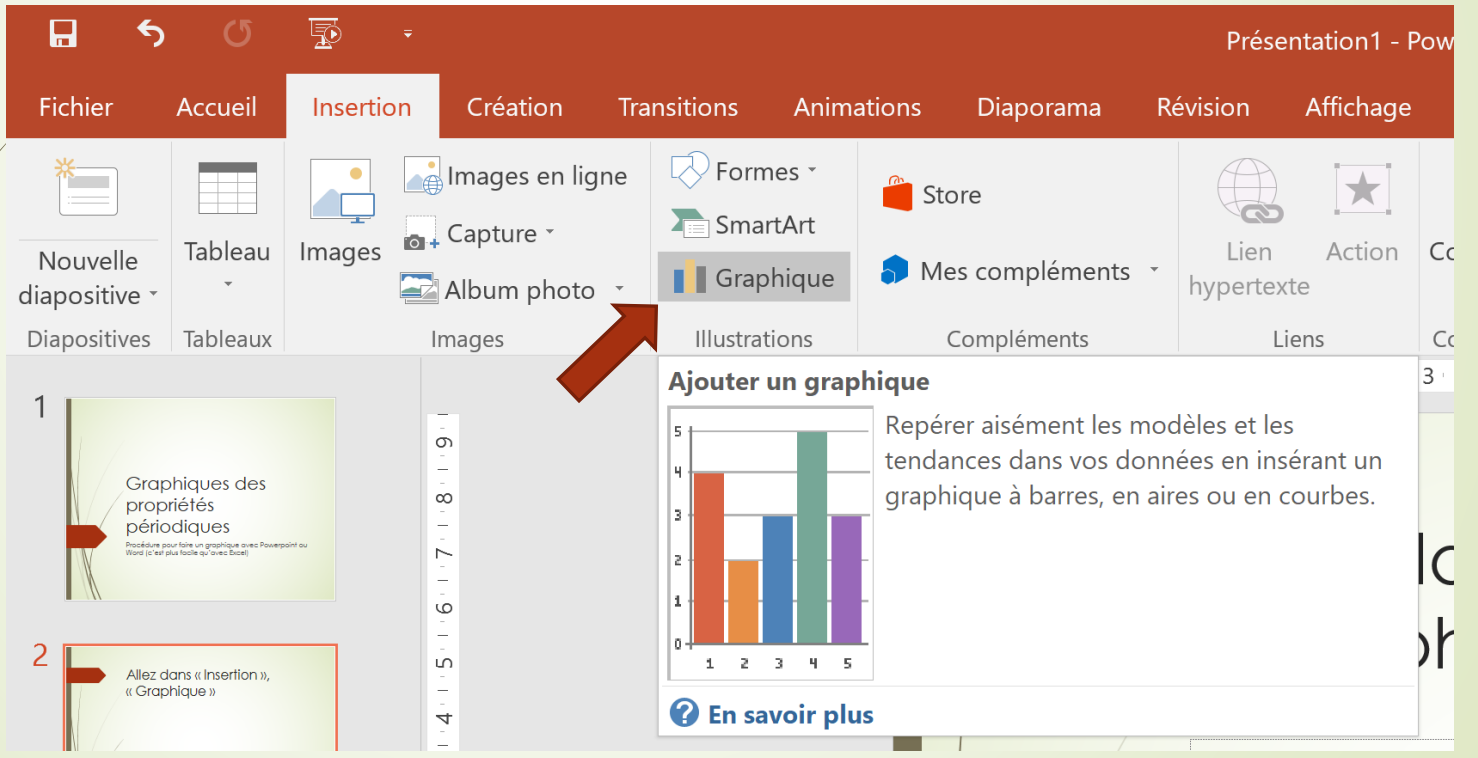

## Sélectionnez « Courbes avec marqueurs»

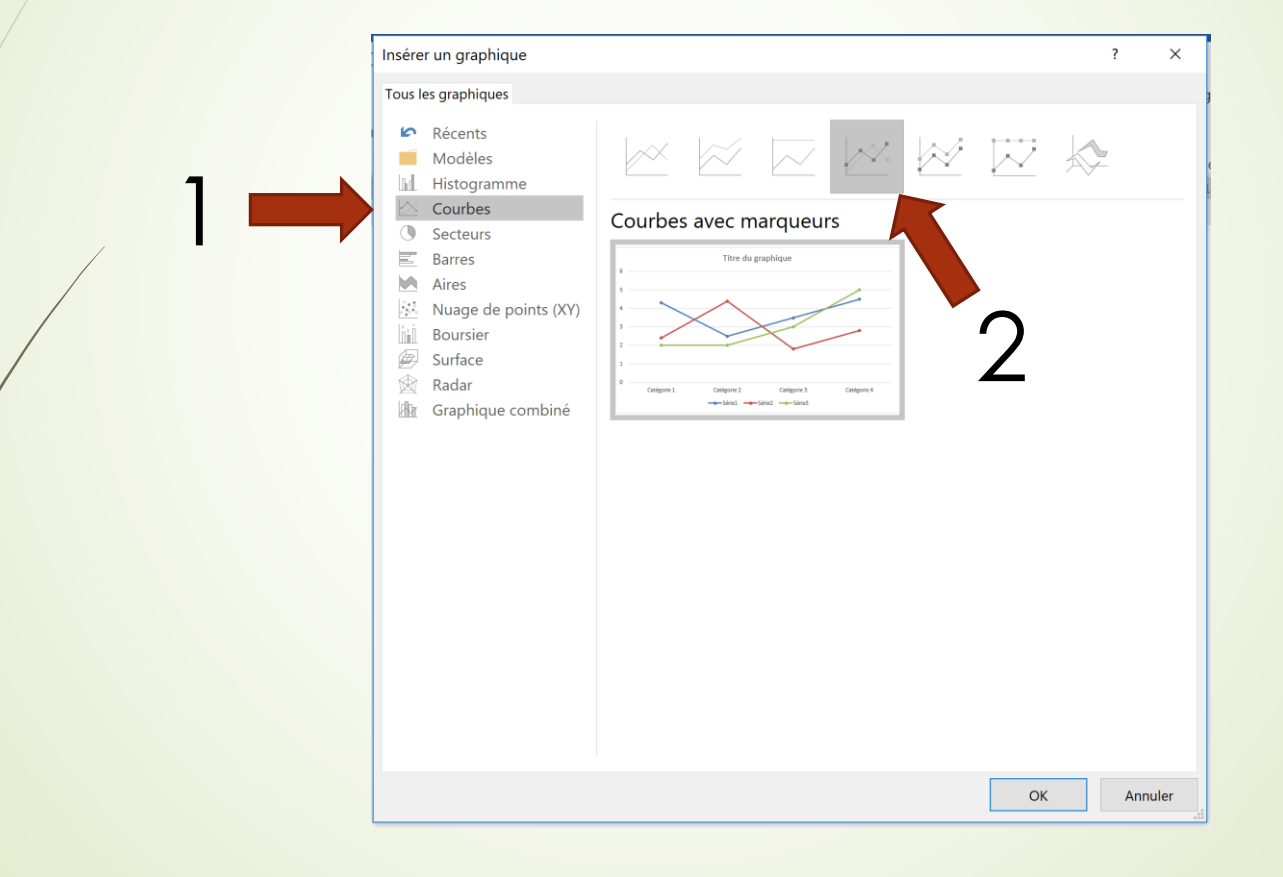

#### Voici ce qui apparaît à l'écran (ici dans Word). Le graphique est en lien avec les données du chiffrier (ici la fenêtre verte).

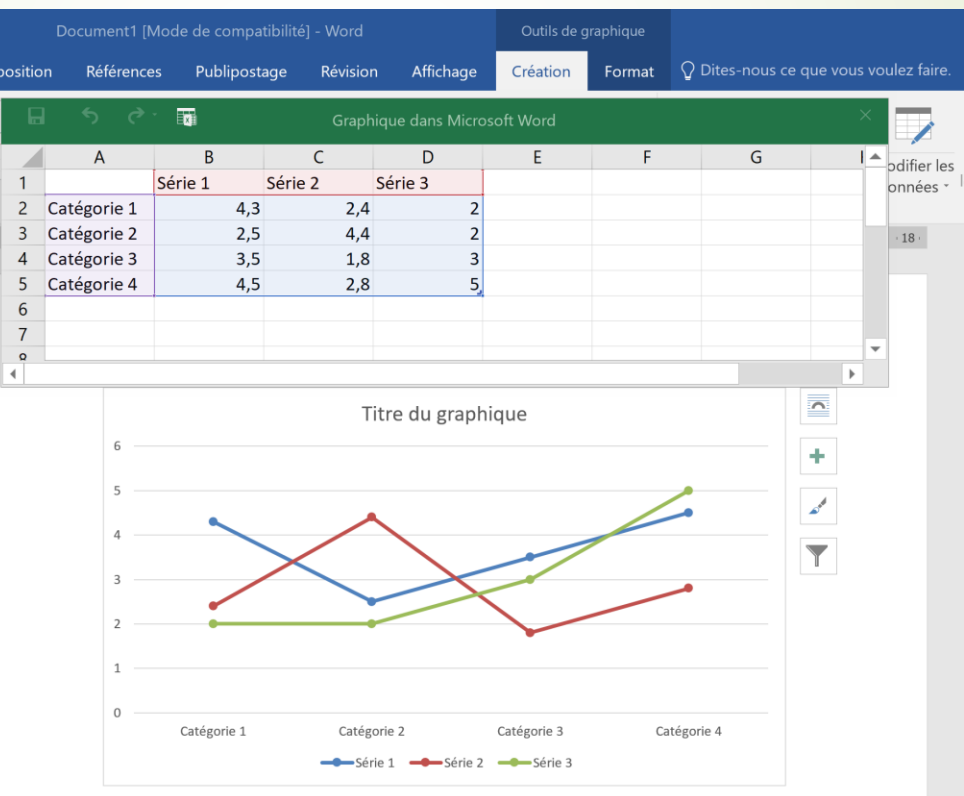

## Entrez les données de cette façon

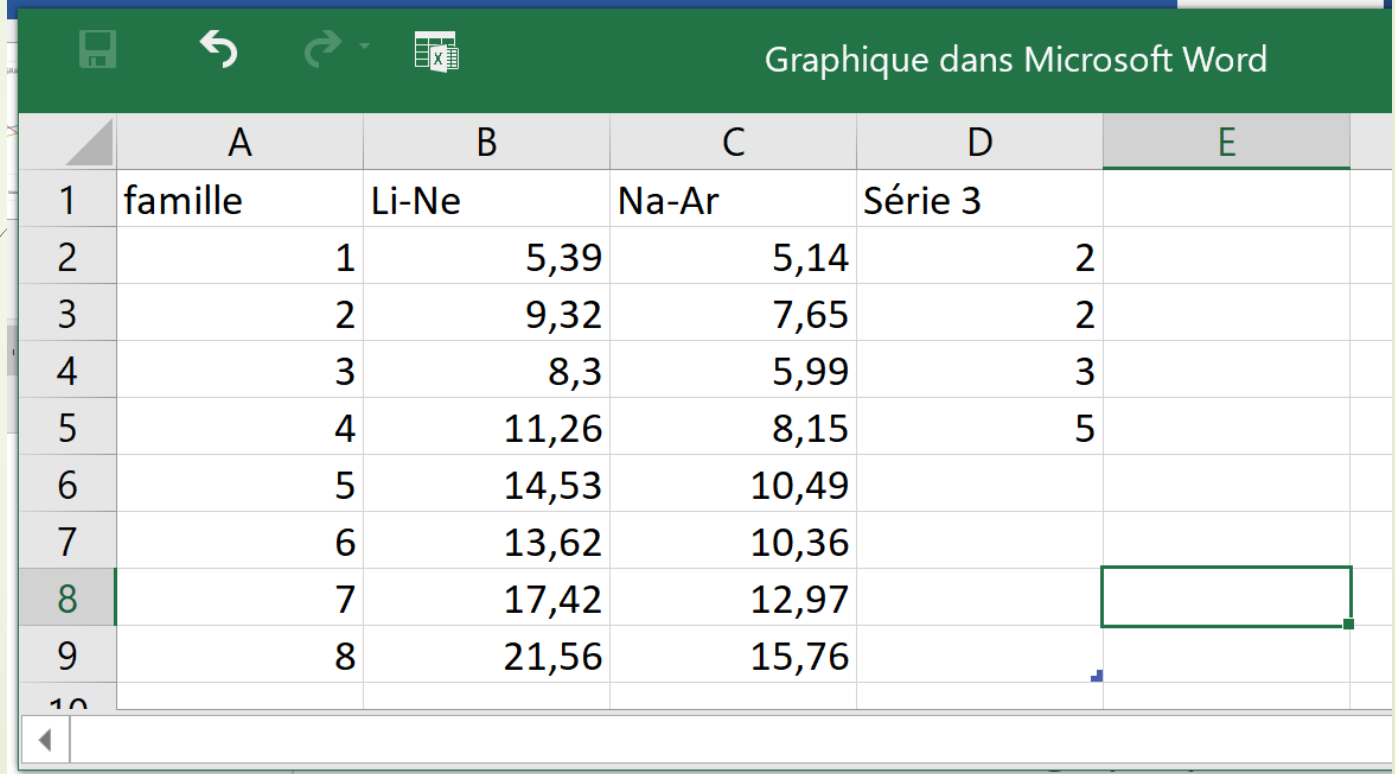

Déplacez le coin inférieur droit pour avoir jusqu'à la colonne C car il n'y a que 2 séries de données. (2 périodes)

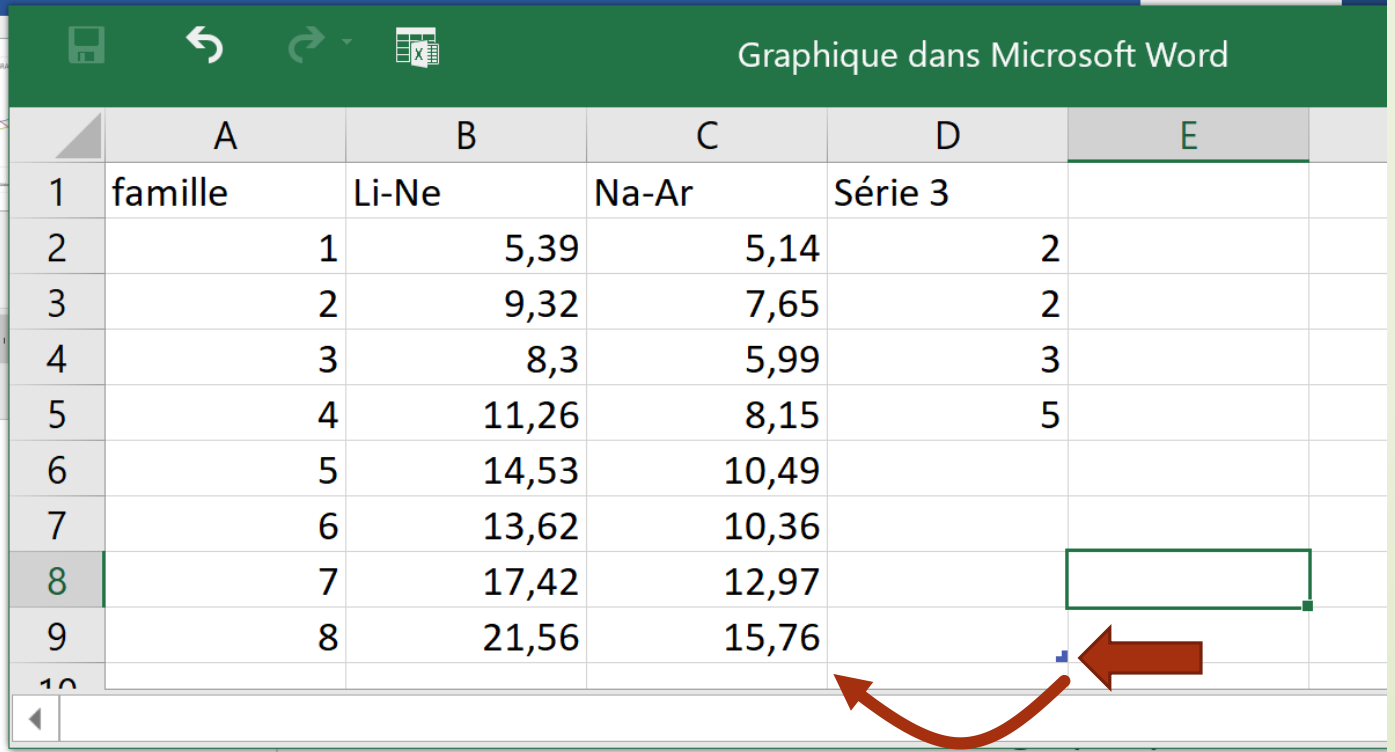

#### Inclure toutes les données

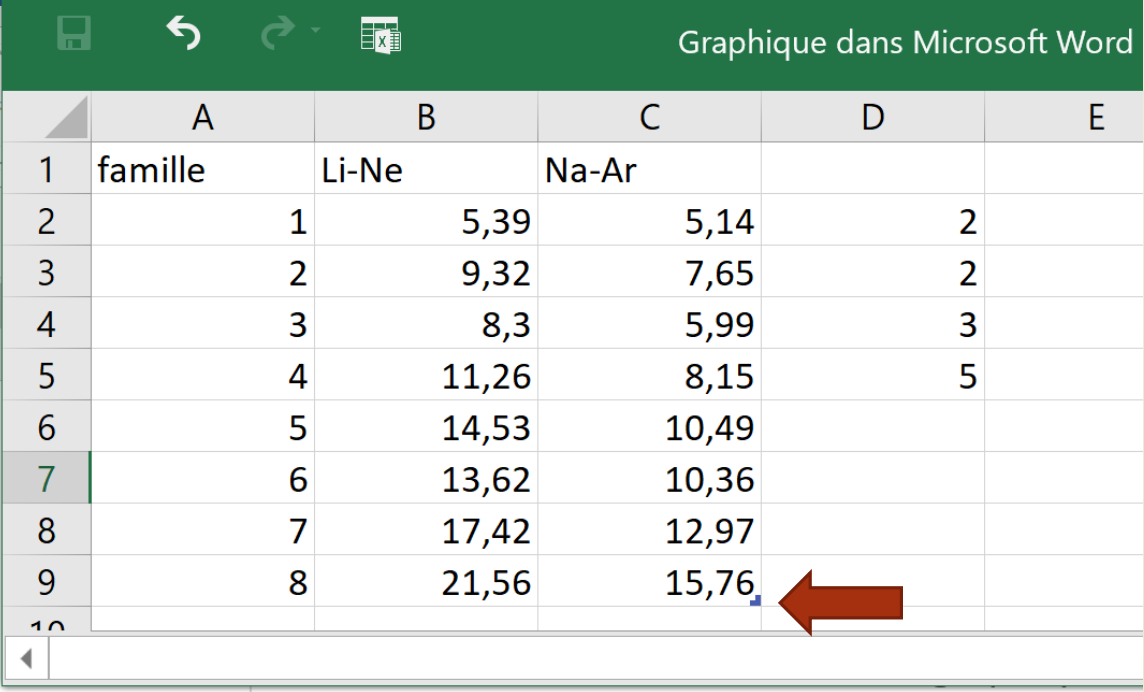

#### Remarquez le graphique prendre forme à mesure que les valeurs sont ajoutées.

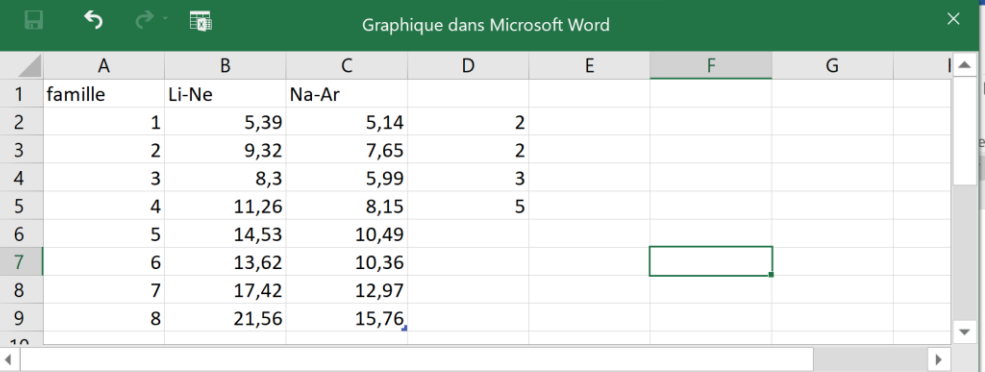

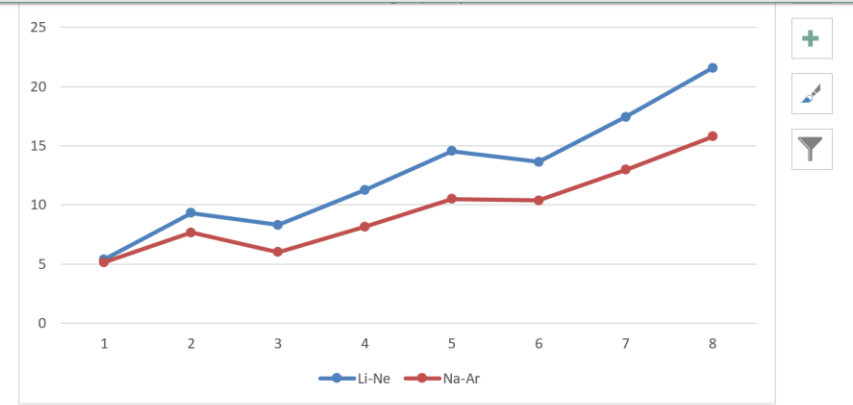

## Fermez la fenêtre du chiffrier.

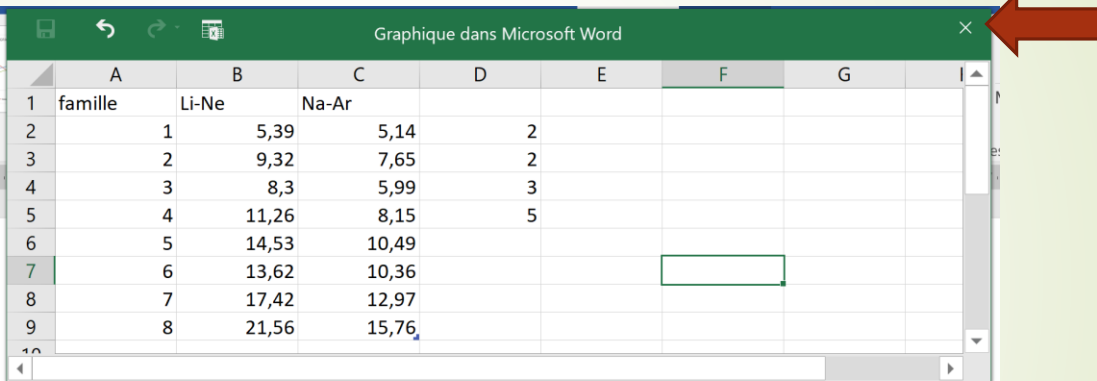

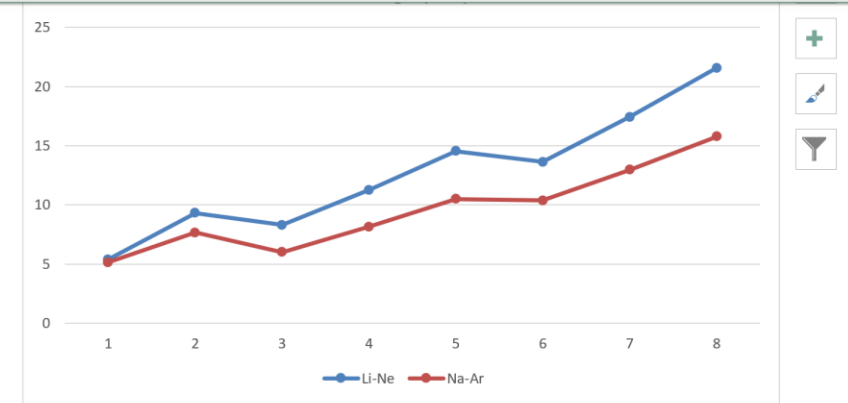

## Vous avez le graphique qui reste à être formaté.

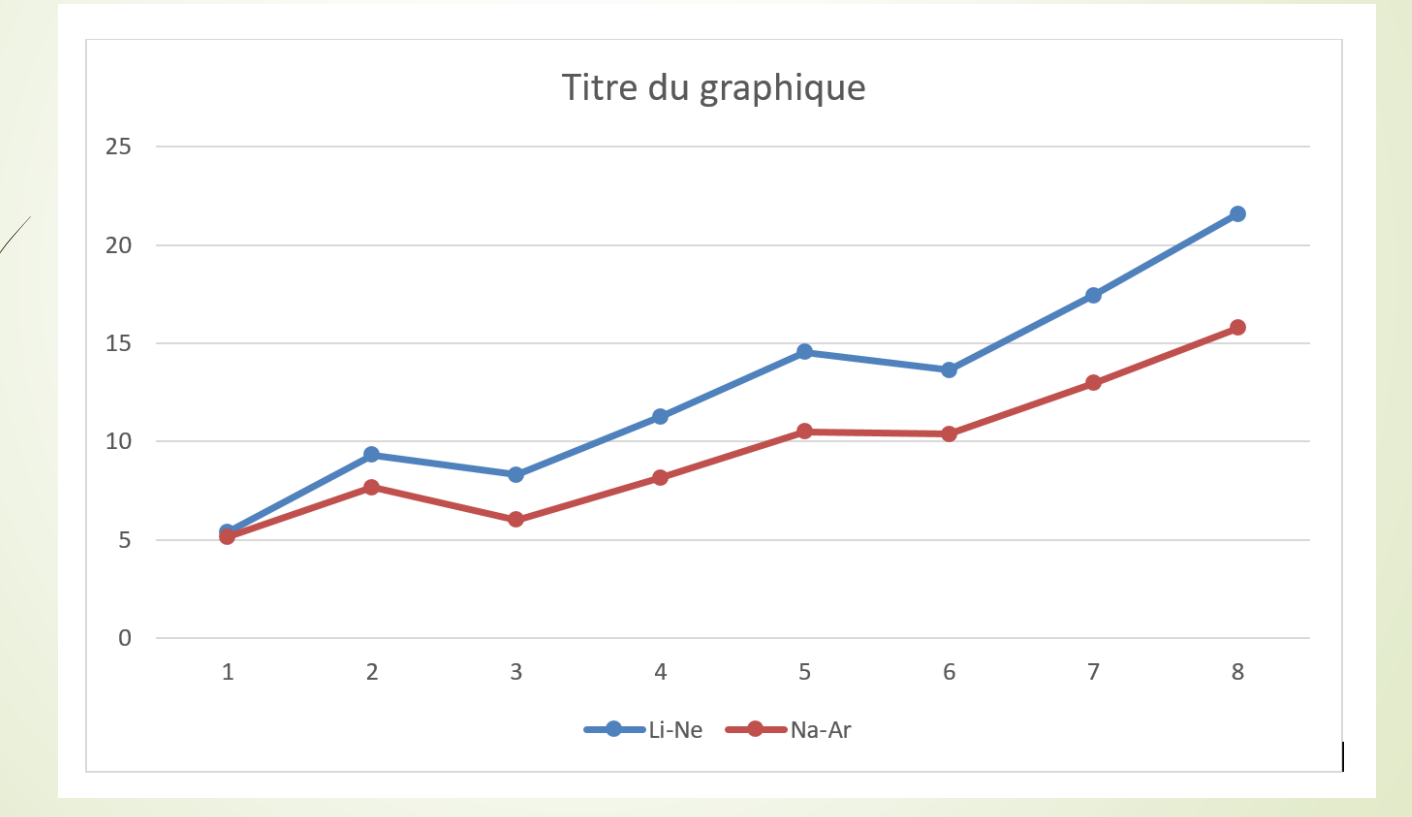

#### Cliquez sur le graphique et vous avez un menu contextuel.

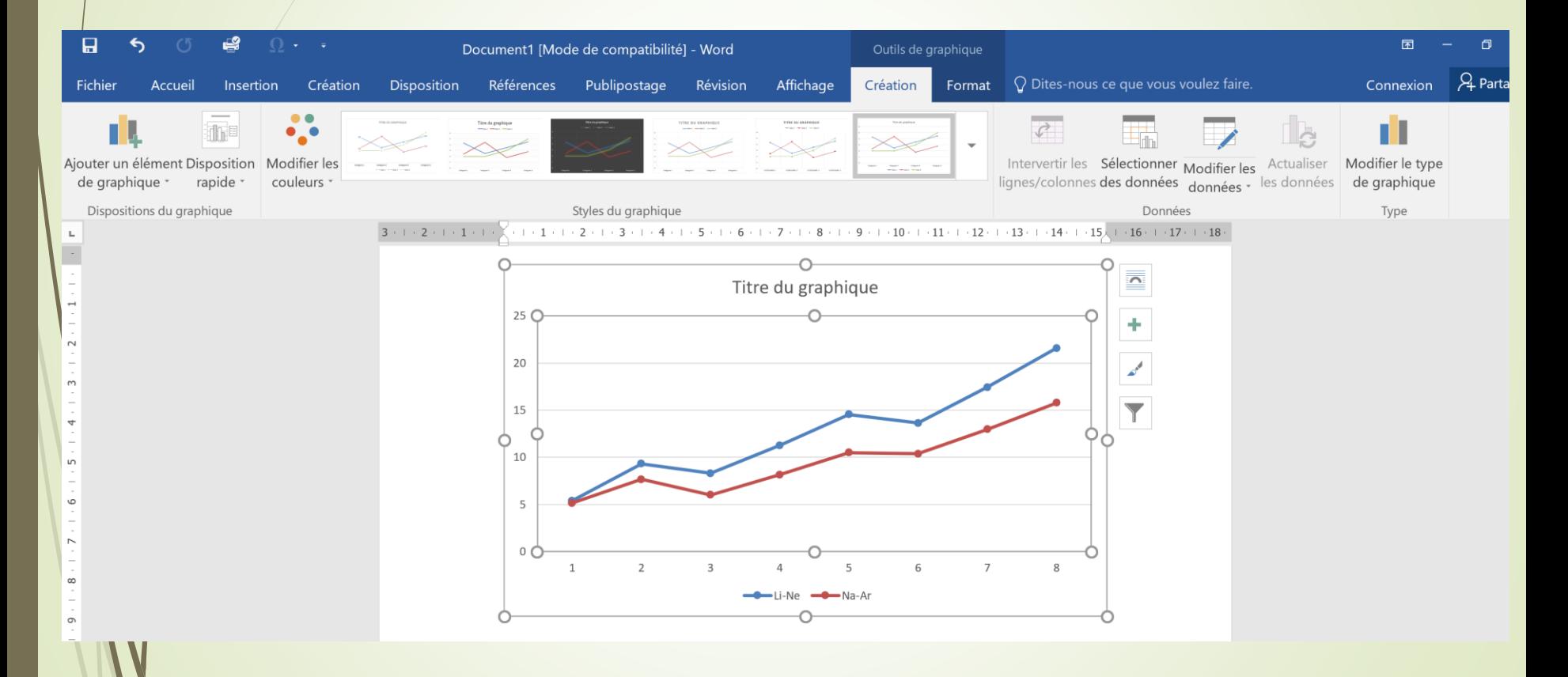

#### En cliquant sur « Ajouter un élément de graphique », vous avez plein de possibilités de formatage du graphique.

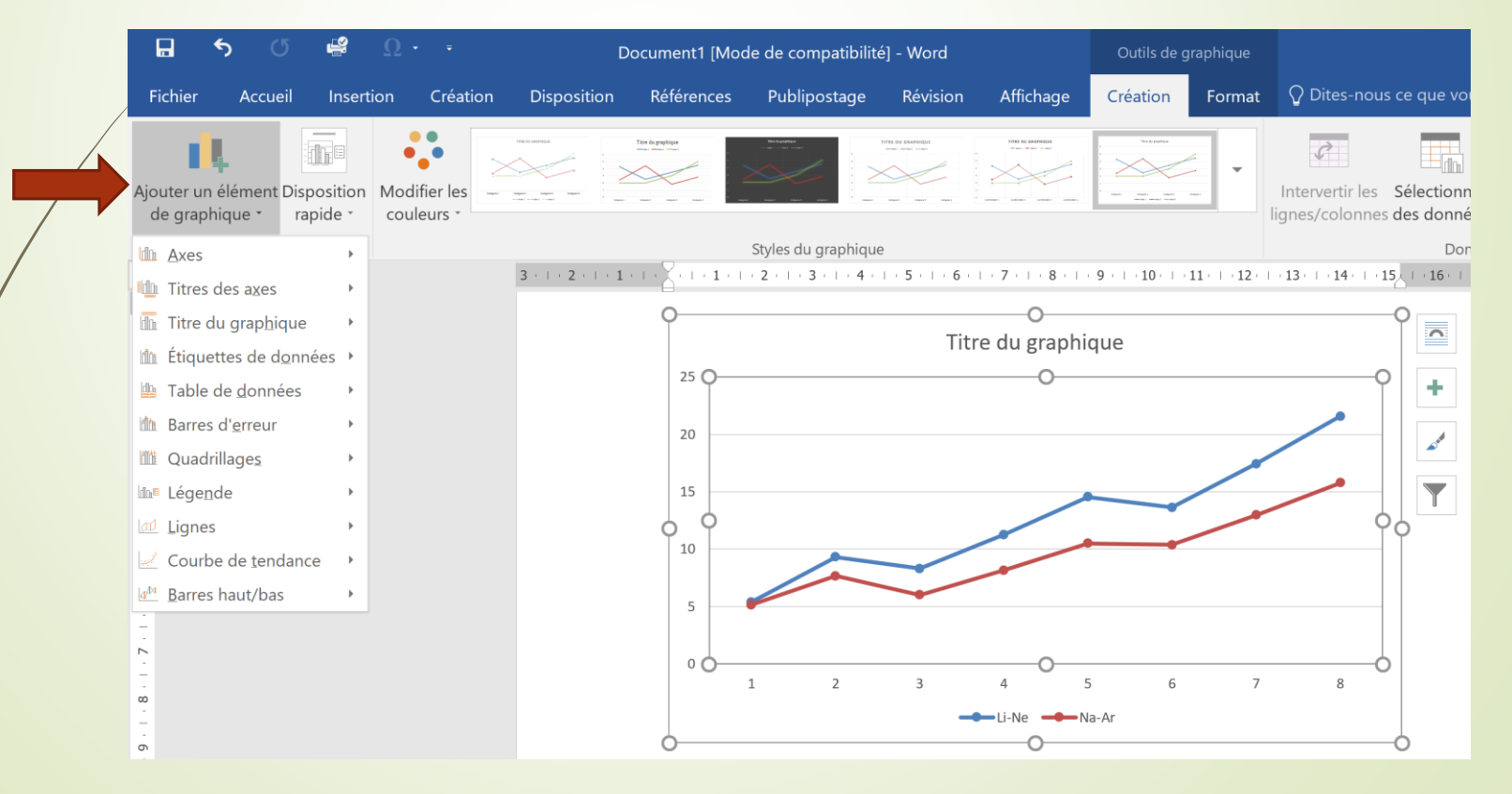

## Pour faire mon graphique, j'ai utilisé les menus suivants:

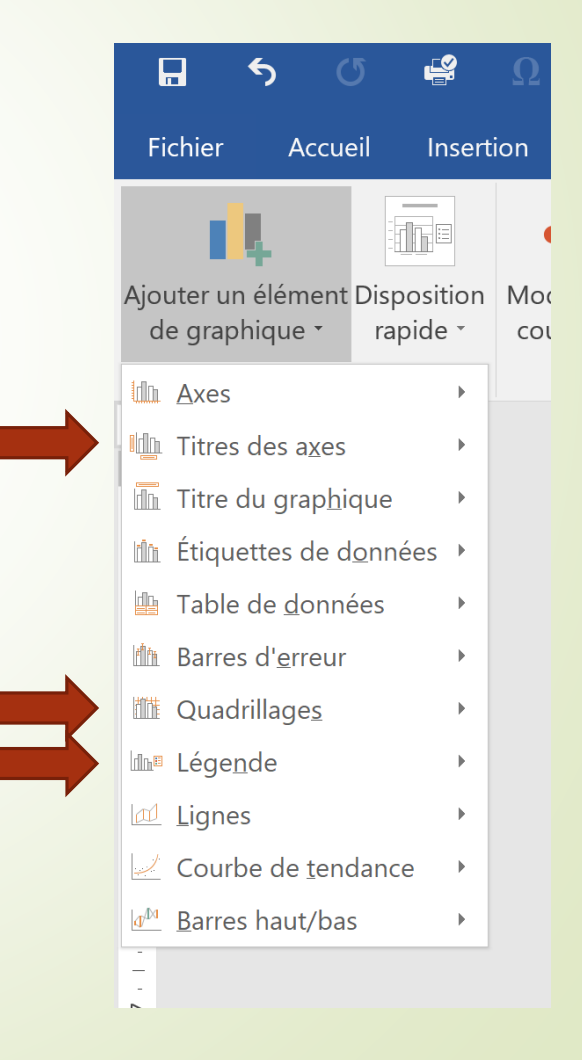

## Voici mon résultat final, est-ce qu'il ressemble au tien?

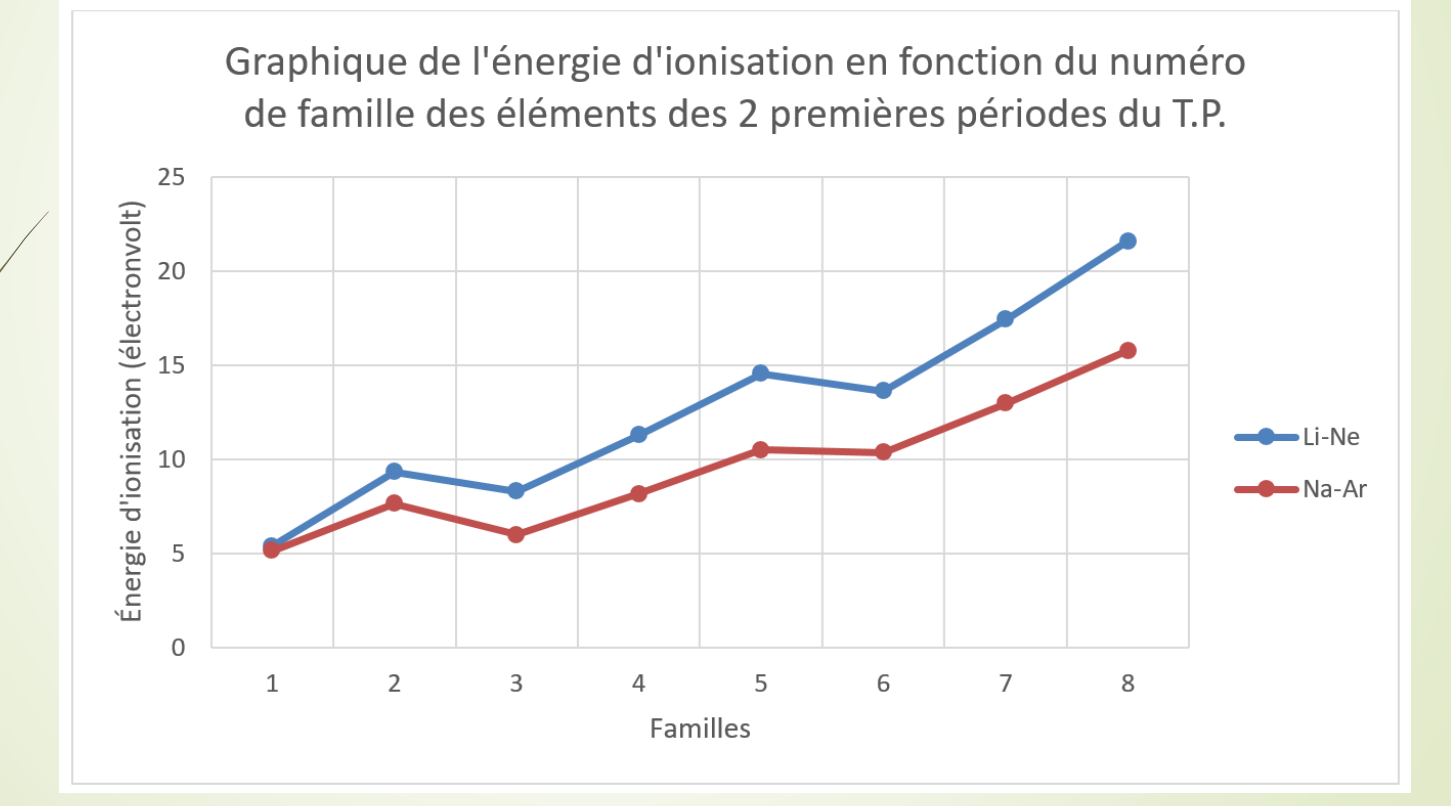

Selon les versions utilisées, il peut y avoir de légères différences dans l'organisation des menus.